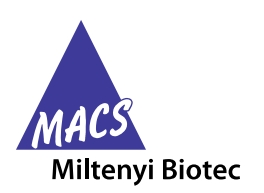

## **Website Registration/Login**

The header of the website contains several icons on the upper right side. You can either login via the My Account icon or the shopping cart icon. You can also browse the website and login from other pages of the website.

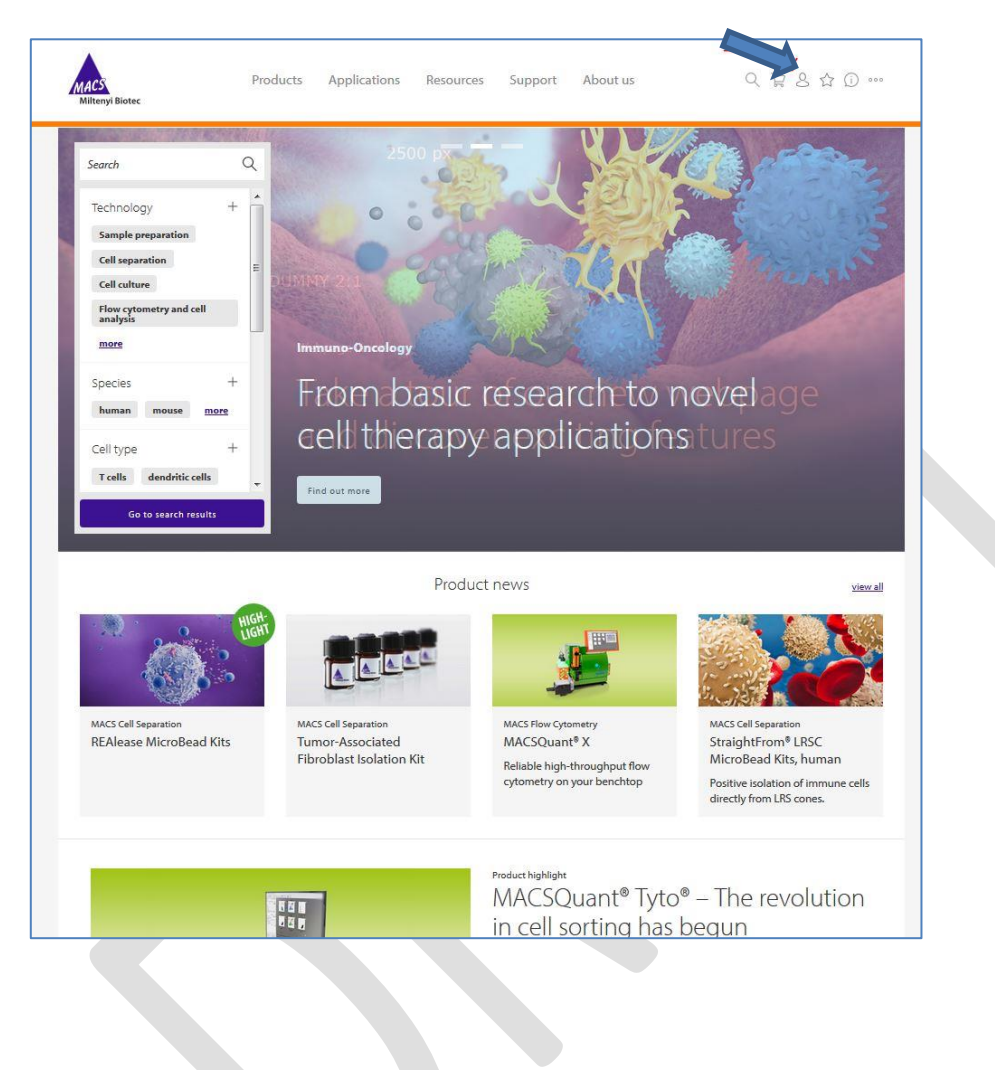

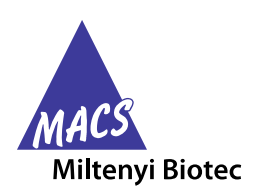

When clicking on the My Account icon, the following page appears, giving you the option to either log in to your excisting account or create a new one.

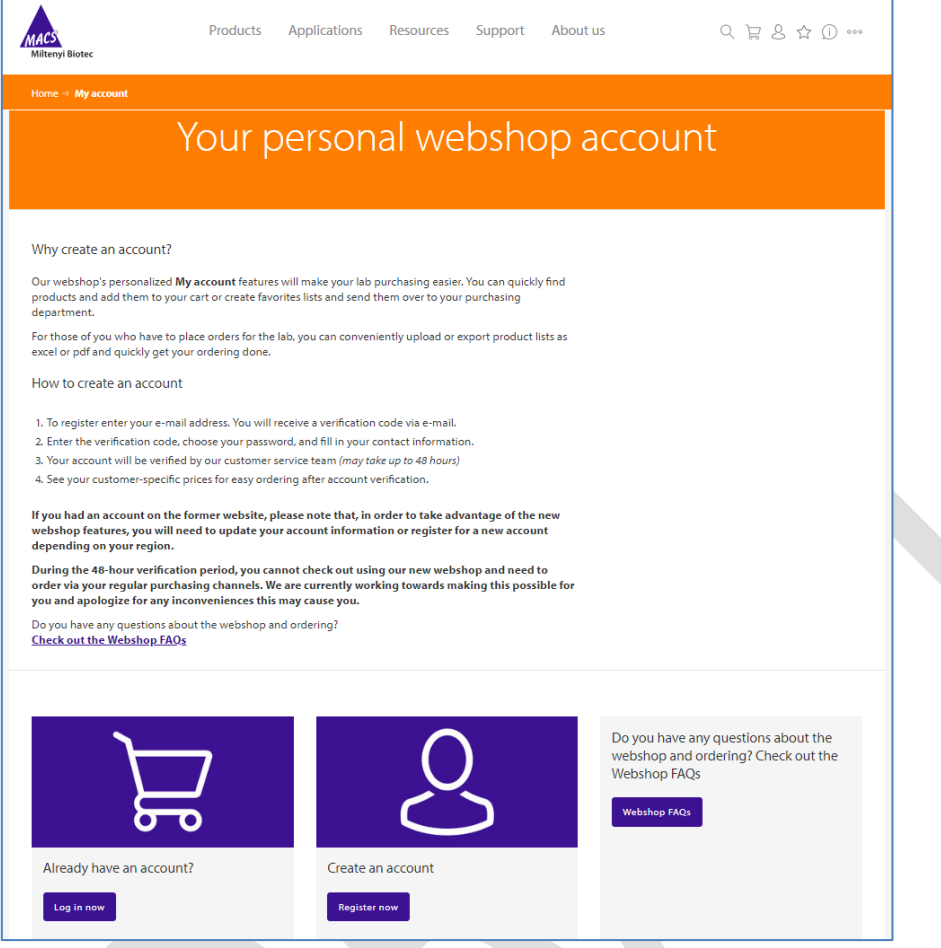

If you click on 'Log in now', this page will show up asking for your credentials.

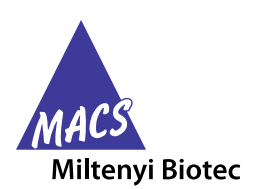

## **Sign up – Email address verification**

If you have already registered and have a verified webshop account, you can enter your credentials and login.

If you have not registered yet, you have to click on the 'Sign up now' link below the 'Sign in' button to proceed.

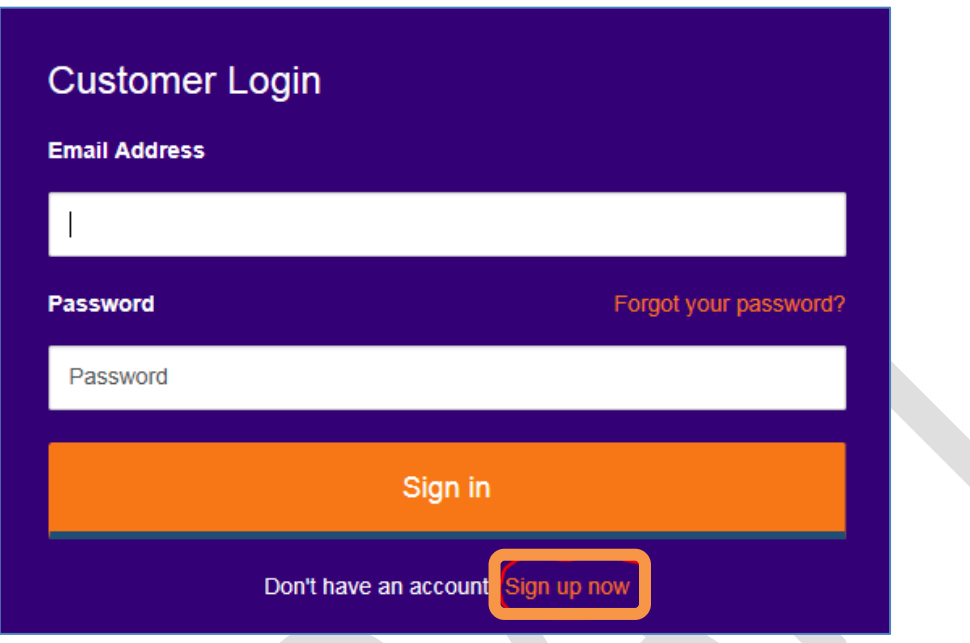

Afterwards, you will be requested to enter the email address you want to use for registration with the Miltenyi Biotec webshop.

**Note: the email address you provide is the unique ID and will be used throughout our systems to authenticate and verify your account.**

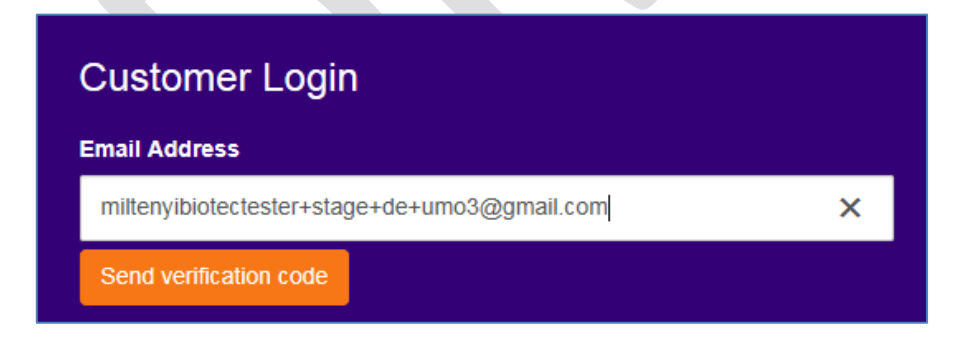

Please click on "Send verification code" to receive a code via email.

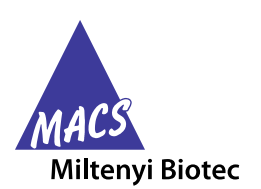

You will receive an email from Miltenyi Biotec, containing your verification code.

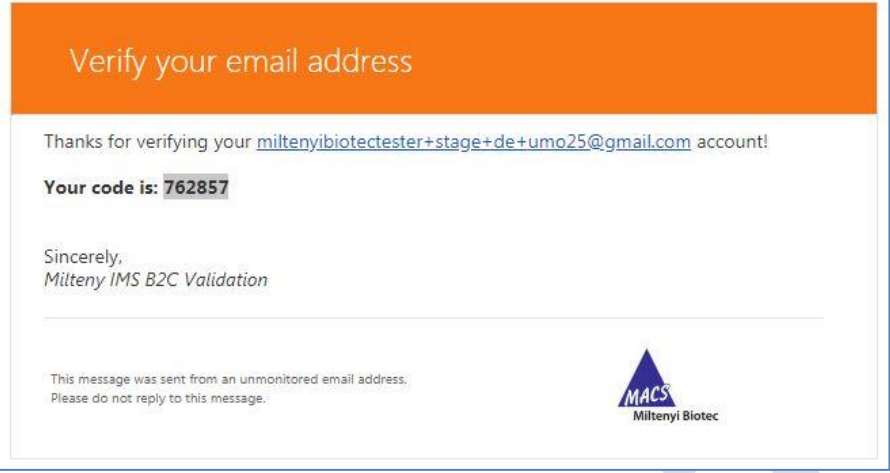

You can now copy the verification code and paste it into the respective field in the sign up form.

Please click on the 'Verify code' button in order to verify your email address. If something went wrong, you can click on 'Send new code' to receive a new code via email. Please always use the latest code for verification.

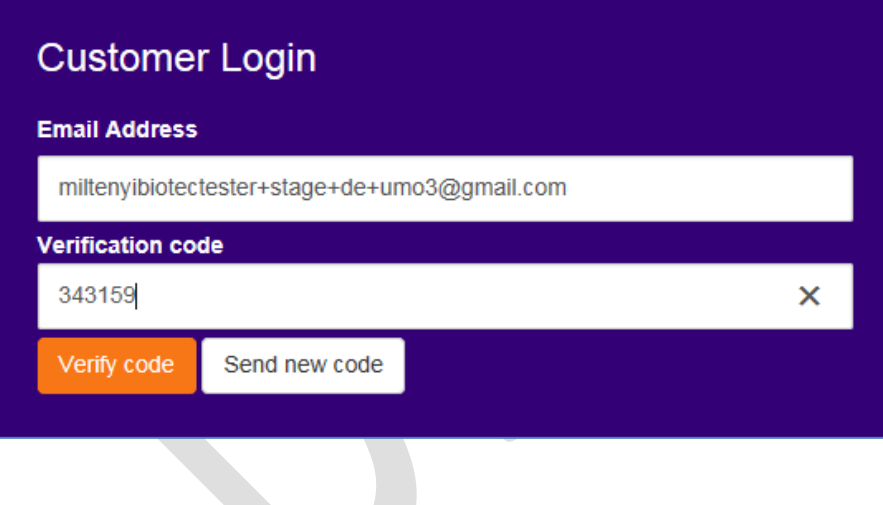

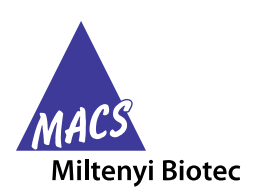

After verification, you can enter a new password according to the criteria displayed.

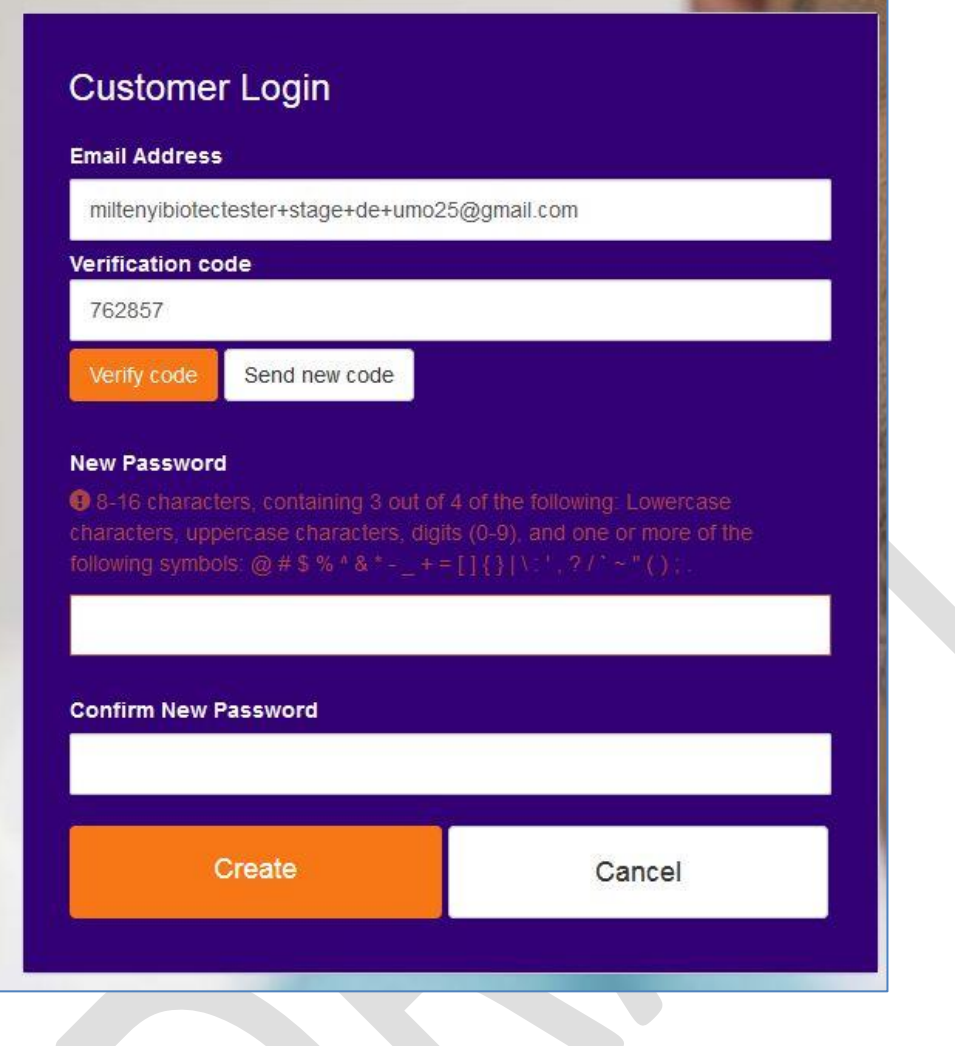

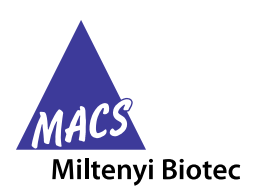

If the entered password meets the required criteria, the 'Create' button will turn green.

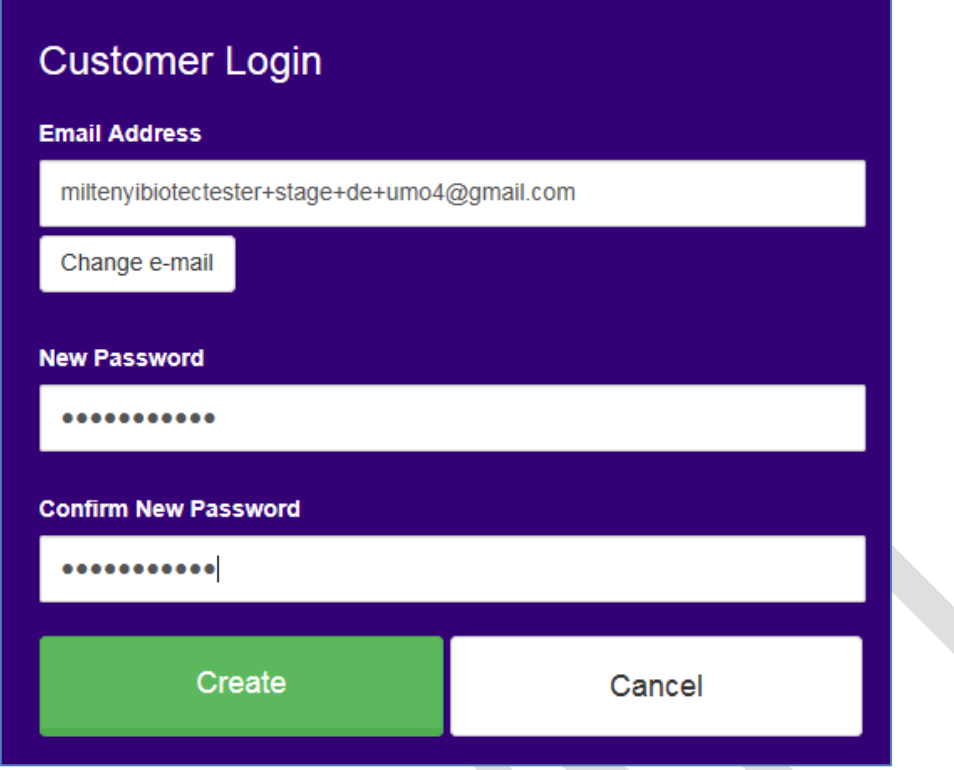

By clicking the 'Create' button, the email verification process is completed.

Afterwards, you will be automatically directed to the country selection page for registration.

## **Registration**

You can now select your country from the dropdown menu and start the registration process for the webshop.

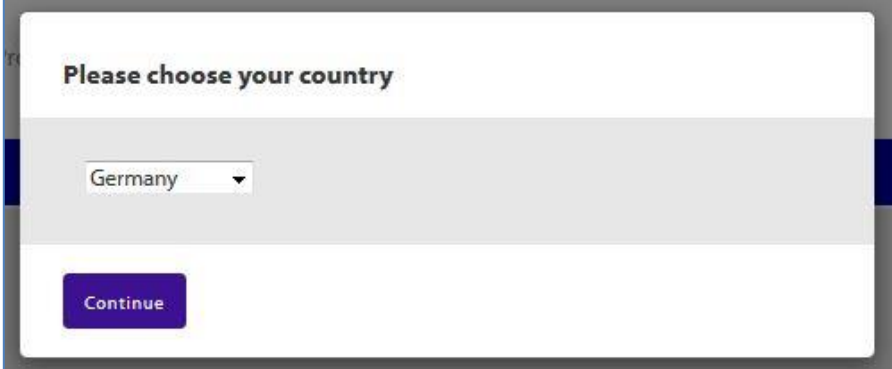

After selection and clicking on the 'Continue' button, you will be directed to the first registration page where you can enter your personal contact information.

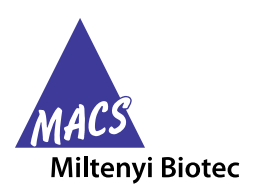

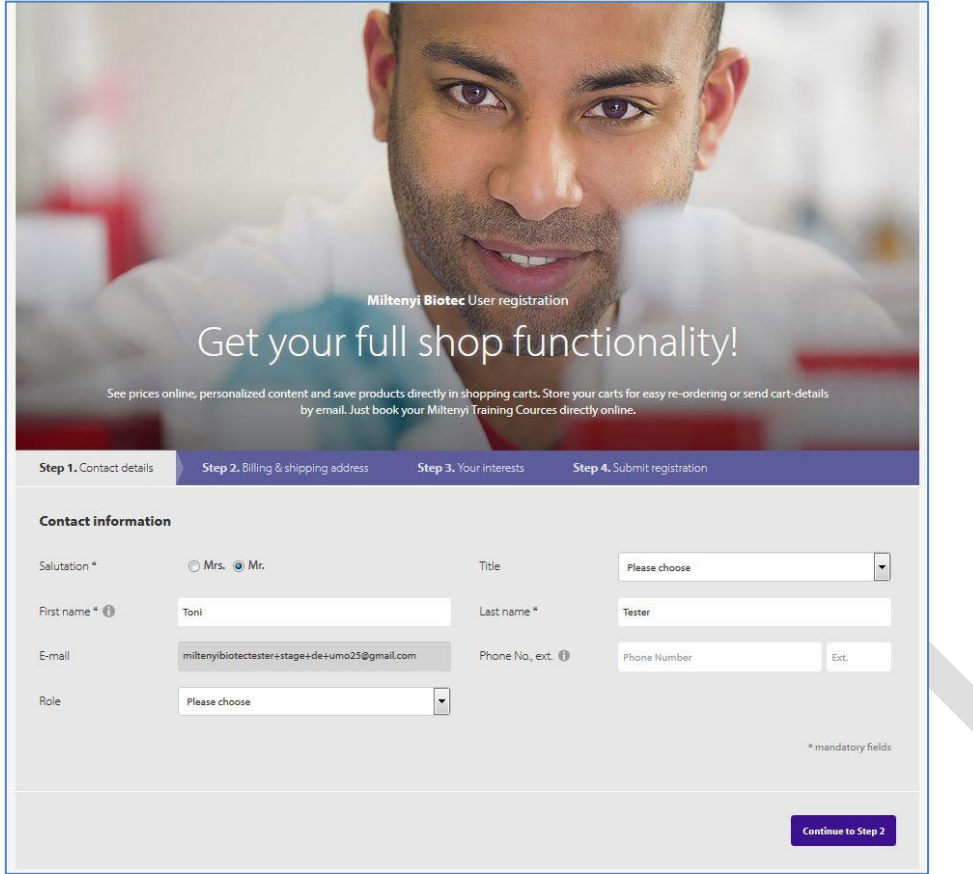

Mandatory fields are indicated with \*, all other fields are optional.

After filling in all required information, click on the 'Continue to Step 2' button to proceed.

Step 2 requires the entry of your billing and shipping addresses.

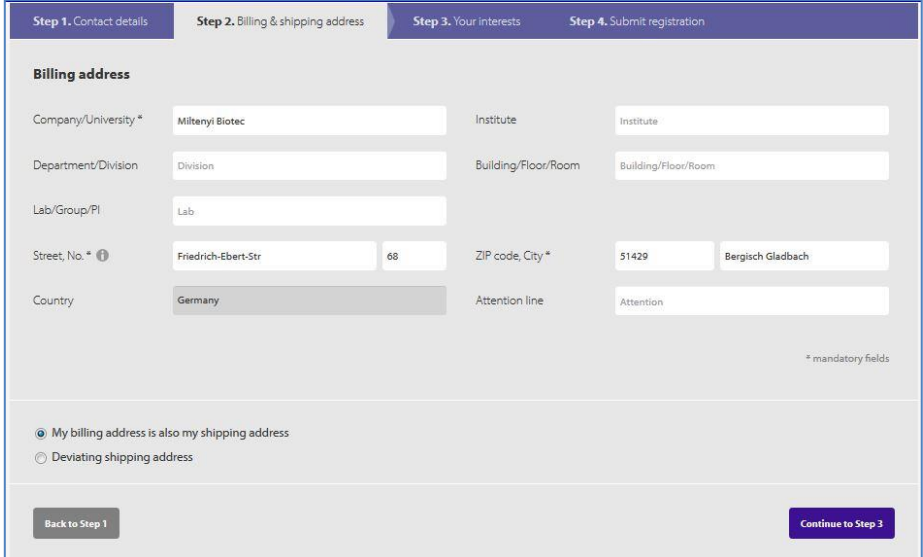

Mandatory fields are marked with \*, all others are optional.

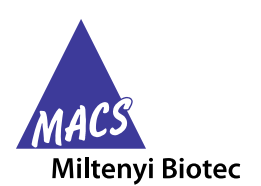

You can select to your billing address as shipping address or you can choose to enter a deviating shipping address.

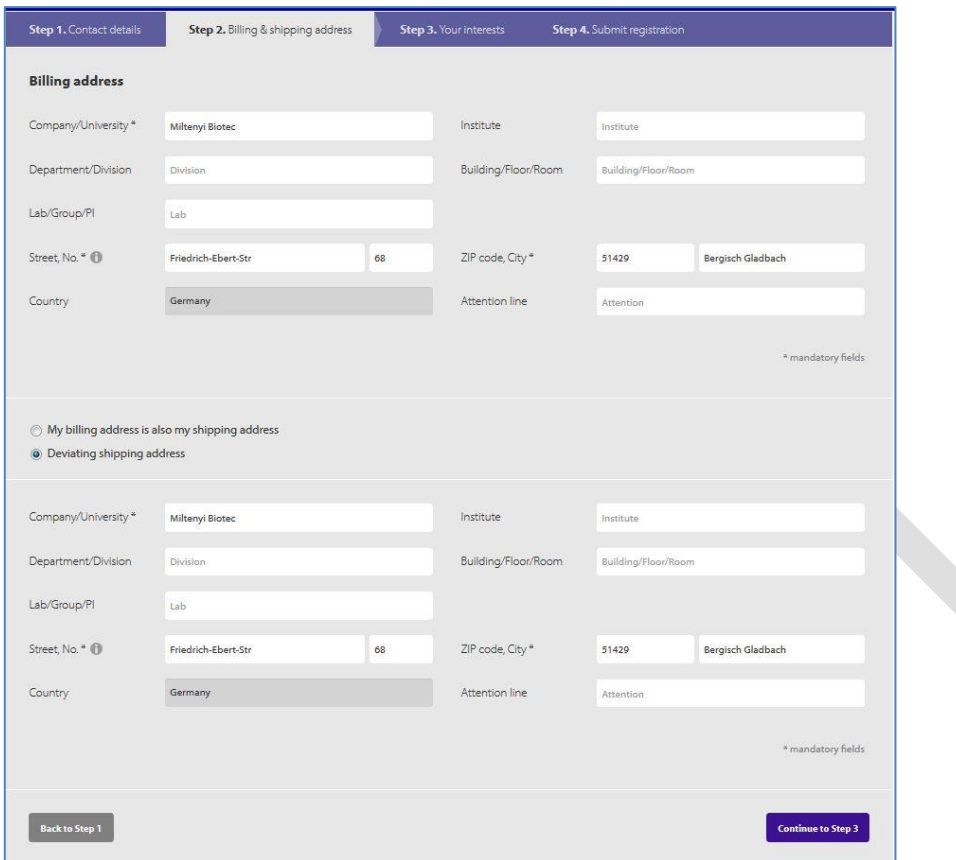

Once you have entered all address details, a click on the 'Continue to Step 3' button will lead you to the next step in the registration process.

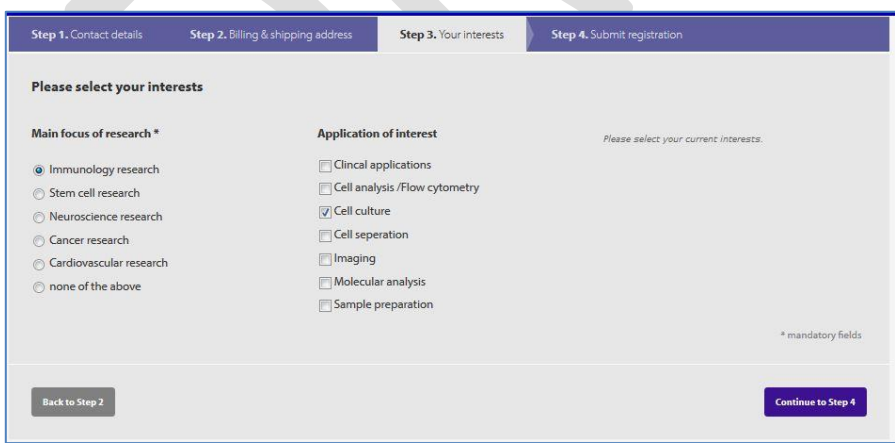

Here, you are asked to select your main research focus and application area of interest.

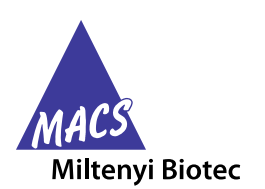

By clicking on the 'Continue to Step 4' button, you will be directed to the last step of the registration process.

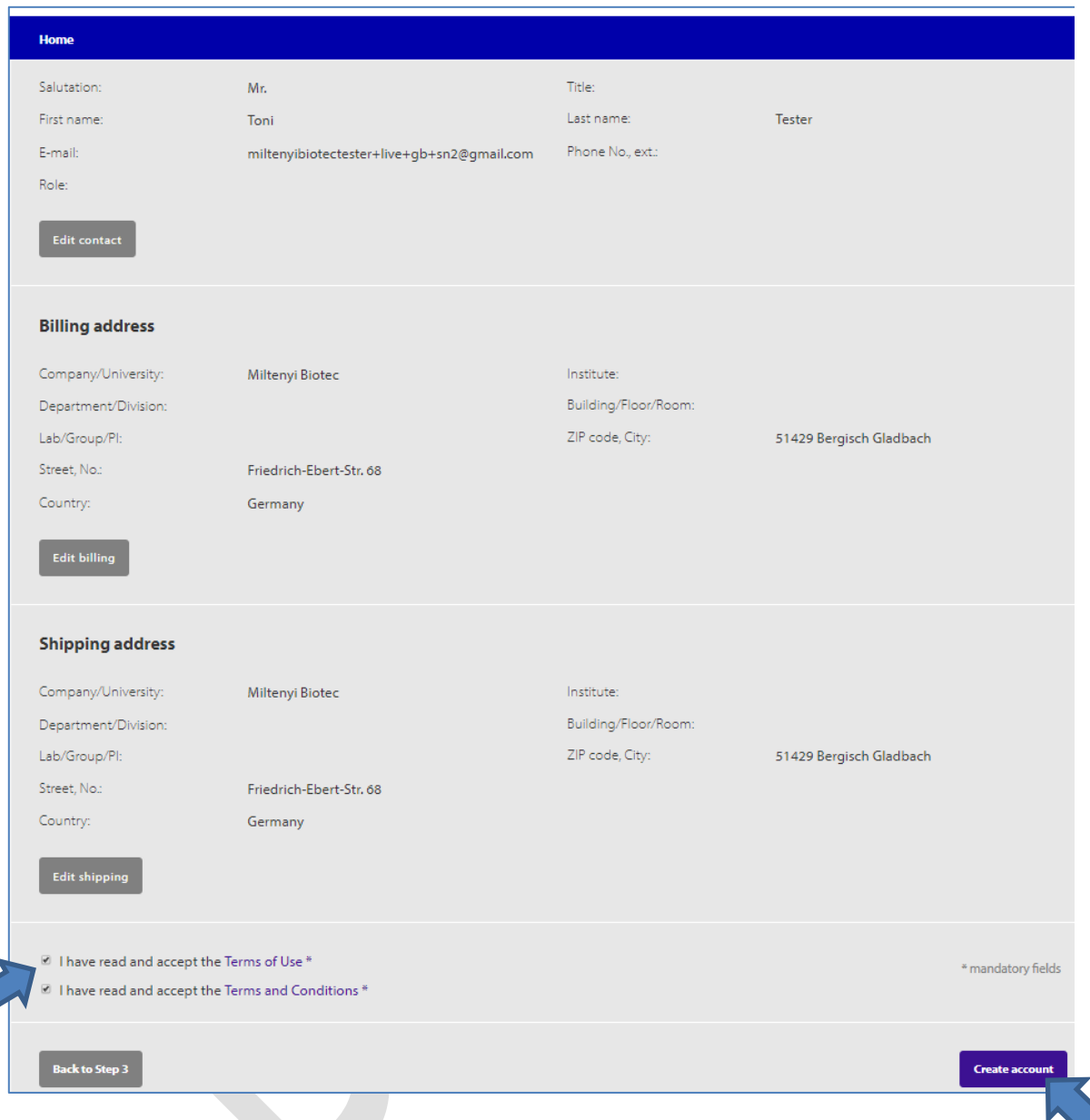

On this page, you can review and edit the entries and selections you have made in the previous registration steps.

If all entries are correct, you have to confirm at the end of the page that you have read and accept our 'Terms of Use' and 'Terms and Conditions'. If you do not checkmark these two boxes, you cannot complete the registration process and will be prompted to confirm before you can continue.

After clicking on the 'Create account' button, we will receive your account information and verify the registration. Please note that it may take up to 48 hours before your account is activated and you can place the first order.

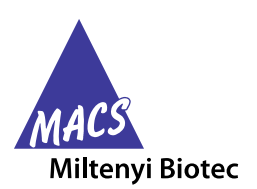

You will be informed about the status of your registration via email and will receive a notification once your account is activated.

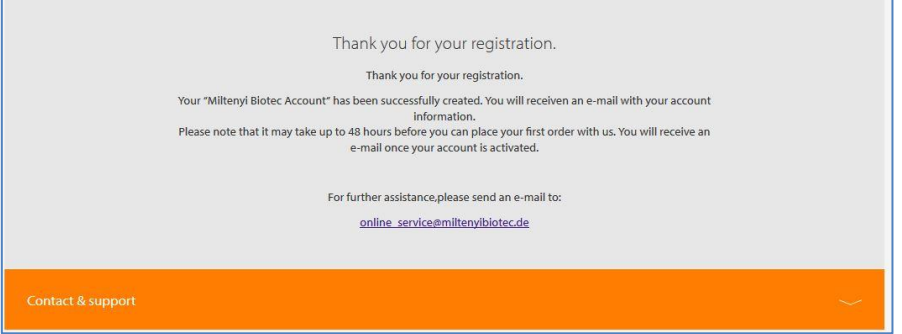

Please note, if you try to login directly after registration and your account is not yet activated, below message will appear and show you that you are not eligibile to use the webshop for purchasing.

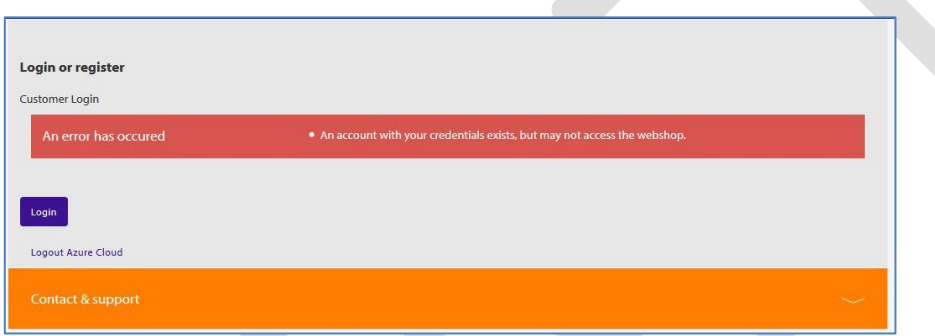

Please wait for activation email from Milteniy Biotec to log in to our webshop and create your first order.